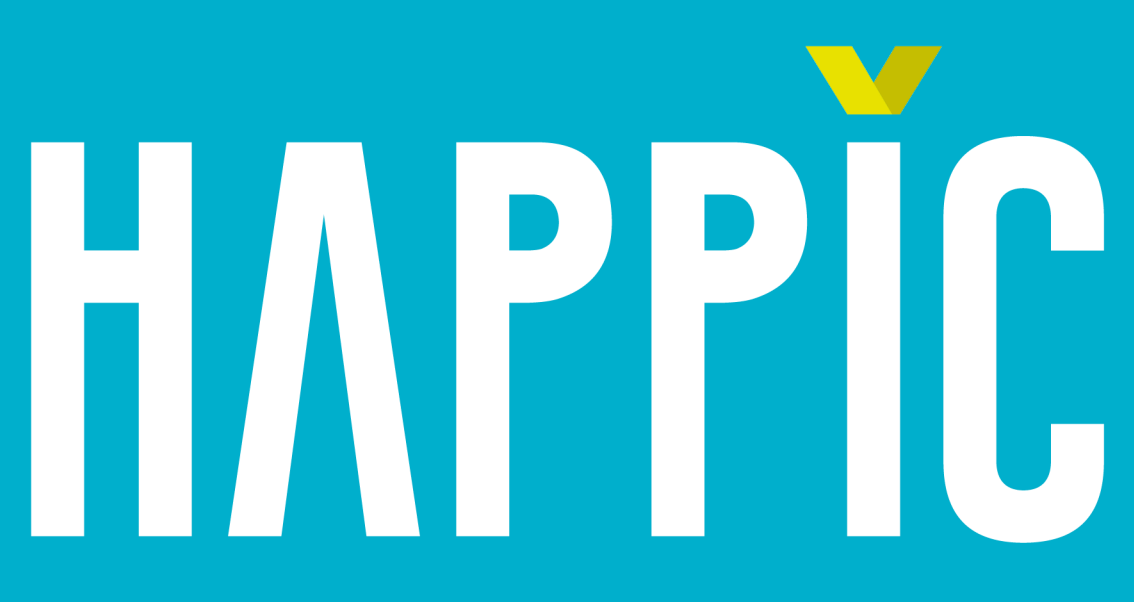

# **INDEX**

- **T**Introduction
- **Charging the Happic Terminal**
- Using the Happic Terminal for the first time
- **Connecting the camera to the HAPPIC Terminal**
- Setting up an event in the HAPPIC Portal
- **Troubleshooting**
- Happic Terminal Technical Specifications

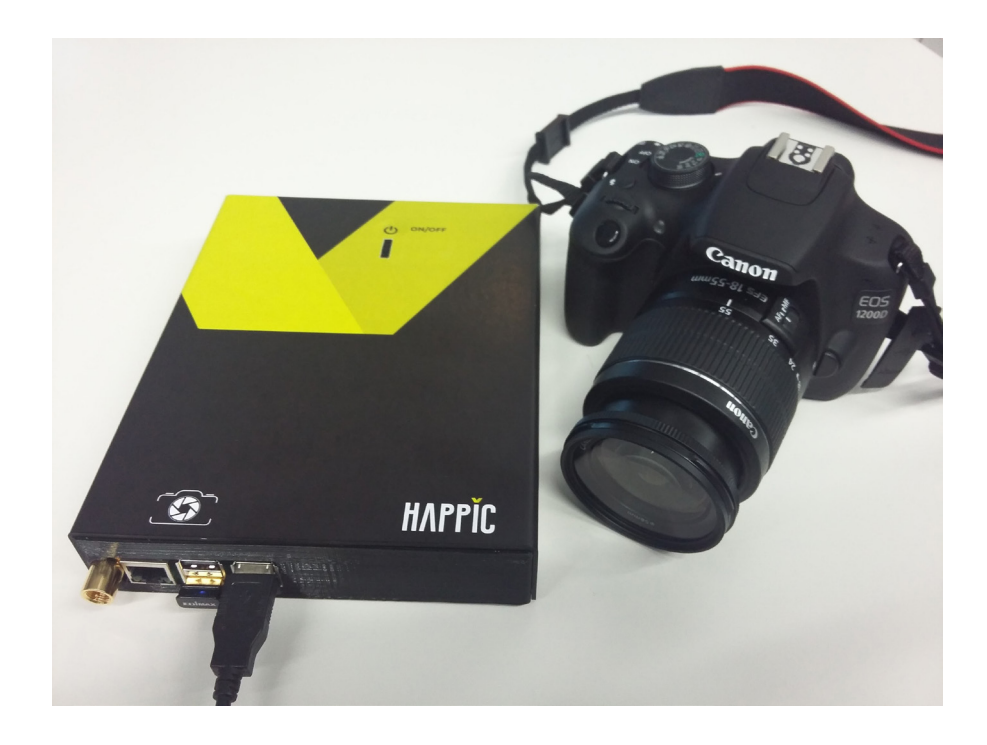

## **HAPPIC**

#### **INSTRUCTIONS**

The Happic Terminal is a battery powered portable equipment, essential part of the Happic System as it incorporates to the Happic System every new photograph taken with a camera and its matching users.

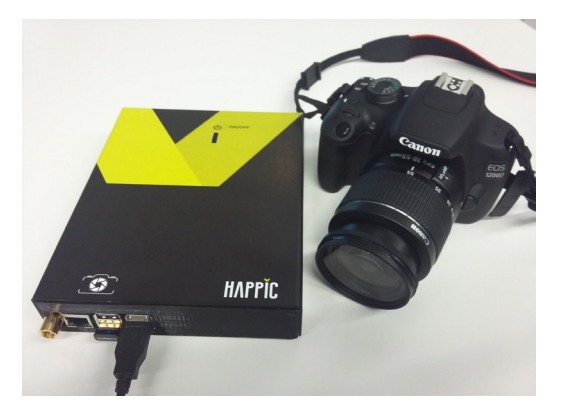

The Happic Terminal performs three tasks while it is powered on:

#### **V** Thumbnail upload:

The Happic Terminal stores a copy of every new photograph in jpg format taken while the camera is connected to its USB port. A low resolution thumbnail is obtained from every new photo, with watermark, logos and resolution set up in the Happic Portal. Every thumbnail and its matching users are instantly uploaded to the Happic Intelligent Cloud System for distribution to Happic app users.

#### **W** Happic User Detection:

Happic is all the time scanning nearby Happic app users to associate every new photo with the Happic users nearby at the time that the photo is taken.

#### Full Resolution upload:

A Happic Terminal has four connection options in three different interfaces to connect to the Internet: Ethernet, Wi-Fi 'Happic2server', Wi-Fi 'Happic2phone' and internal 3G modem. The Ethernet and the preprogrammed Wi-Fi 'Happic-2server' are considered bulk (low cost) internet connection, and therefore are prioritized by the Happic Terminal over the internal 3G modem and the preprogrammed Wi-Fi 'Happic2phone'. After powering on the Happic Terminal, it will try to connect to the internet over a bulk connection if there is any available.

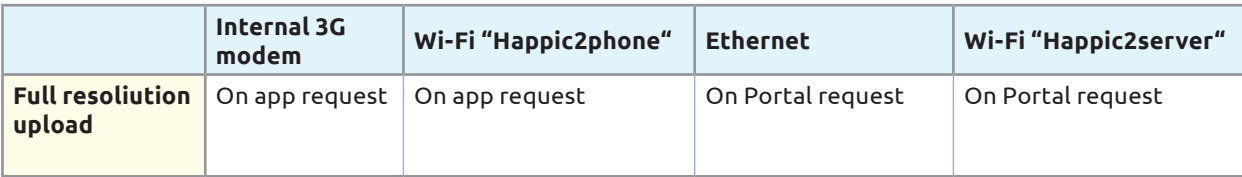

*Notice that even though the Happic Terminal reads the photographs in the camera, those photographs are still stored and not altered in the internal memory of the camera.*

The Happic Terminal will upload an original ipeg photograph in full resolution after any of the following situations:

#### Happic App request:

After any Happic App requests a full resolution photograph, the Happic Cloud System checks if the full resolution photograph is still stored in the Happic Terminal or it has already been uploaded to the Happic Cloud. If it is still stored in the Happic Terminal, the Happic Cloud will force the Happic Terminal to upload to the Happic Cloud so it can be delivered to the Happic App.

#### Happic Portal request:

The Happic Portal let you program to retrieve all of the full resolution photographs from every Happic Terminal at a specific schedule or on demand at any time.

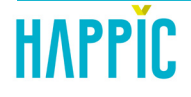

#### **CHARGING THE HAPPIC TERMINAL**

The Happic Terminal has an internal 26Ah Li-ion battery. This big capacity should be enough for more than 10 hours of normal operation. It has been tested with more than 5000 photo thumbnails uploaded along 10 hour photo sessions without reaching half the capacity of the battery.

A four level blue led indicator on the Happic front panel shows the battery level and charging progression. Press once the power button on Happic Terminal front panel to check the battery level. We recommend charging the battery pack at least when less than 3 battery indicator LEDs remain.

Use the charging cable to connect the Happic Terminal to a 2.1A or higher output charger. Charging will start automatically, and when the Happic Terminal is fully charged, the battery level indicator will have all 4 LEDs on for 10 seconds and turn off automatically

#### **Caution**

- $\blacktriangleright$  It is normal for the battery pack to become slightly warm during charging / discharging
- Keep away from heat, moisture, and liquid
- Not waterproof, please keep away from liquid or water
- Do not dismantle the battery pack
- Fully charge the battery pack at least once every six months

#### **USING THE HAPPIC TERMINAL FOR THE FIRST TIME**

**1.** Before using it for the first time charge the Happic Terminal until it is fully charged.The Happic Terminal has an internal 26Ah Li-ion battery.

**2.** Insert a SIM card with a valid 3G data plan. Notice that the Happic Terminal connection will be charged according to your data plan. The Happic Terminal is fitted with a SIM card reader designed for 1.8V and 3V SIM cards. It is a flip-up SIM type lockable in the horizontal position. To access it remove the four screws at both sides of your Happic Terminal panel as shown below.

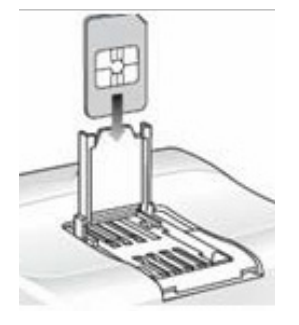

**3.** Make sure the Happic Terminal is switched off before opening it. Removing and inserting the SIM card during operation requires the software to be reinitialized. Therefore, after reinserting the SIM card it is necessary to restart the device.

**4.** Go to the Happic Portal with the user account supplied together with your Happic Terminal. It will grant you access to your Happic Terminal settings and status. Set up the APN name, user and password provided by the 3G operator with the SIM card.

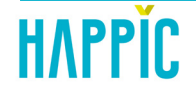

**5.** Prepare any of the two available bulk transmission connection options: an Ethernet cable with internet connectivity or a Wi-Fi network with 'Happic2server' SSID. Make sure that you can access internet on that connection.

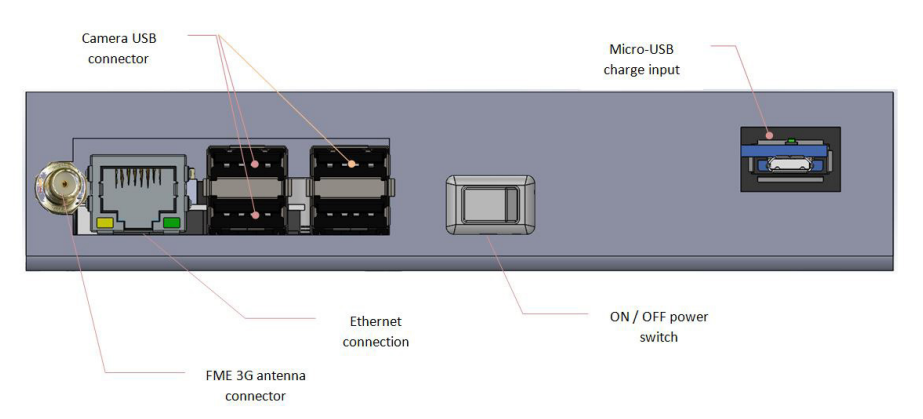

**6.** Switch on the Happic Terminal by using the power switch next to the USB connectors. Check that battery LED indicator turns on for a few seconds. In less than a minute, the Happic Terminal should be ready to track photographs and users. Check in the Happic Portal that your Happic T erminal is connected. The Happic Portal currently updates the Happic Terminal status every ten seconds.

**7.** Upload settings with the corresponding tool in the Happic Portal. Once the settings are uploaded you can test the 3G connectivity: disconnect the Happic Terminal from the Ethernet or Wi-Fi bulk connection and switch if off and on again. After a minute check in the Happic Portal that your Happic Terminal is connected to confirm that the 3G modem is working.

#### **CONNECTING THE CAMERA TO THE HAPPIC TERMINAL**

Before connecting to the camera adjust your camera to store photographs in JPG format and enable MTP protocol. Happic is compatible with most professional cameras on the market compatible with MTP protocol and storing photos in jpg format (e.g. Canon or Nikon). Ask us about the compatibility of your specific model.

Connect the camera to the HAPPIC Terminal through any of the USB connectors available.

Take a test photo. Keep in mind that if you have created an event in the Happic Portal associated to that Happic Terminal at the time you take the photo, all the pictures are sent instantly to those subscribing to the event. If you still haven´t created an event associated to that Happic Terminal, you can get the pictures through the app if you have it running at the moment you take the picture. If you keep the Happic app turned on in your mobile phone, the picture should be sent to your mobile. If you don't receive the photos and it's the first time you have connected the camera, check the following:

The battery level in the HAPPIC Terminal battery level indicator. The integrated 26Ah battery has enough capacity for several days of operation.

There is good 3G or 4G phone reception in your area on the display. If not, the equipment will send all the pending information as soon as there is reception.

The event settings on the HAPPIC Portal. Check the start and end dates and that the Happic Terminal selected is correct. Check you typed in correctly the Happic Terminal serial number.

The recording in jpg format on the camera settings. It does not matter if it is also recorded in the raw format. The HAPPIC Terminal only process files in jpg format and ignores any others.

Any other WiFi photo sharing system or similar is switched off.

 $\blacktriangledown$  The USB reading is switched on via MTP in the camera settings. Configure the photo storage in the location configured with the MTP. Turn off any other WiFi connection systems or equivalent.

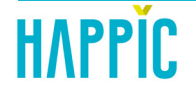

#### **SETTING UP AN EVENT IN THE HAPPIC PORTAL**

Before a photo session, you must create a Happic event in the Happic Portal to configure every parameter regarding that particular session . Use the event page in the Happic Portal to create, view and modify all the features of each particular event. You can monitor the status of Happic Terminals in the Happic Portal.

The most important configurable event features are:

Event name: it will be used in the Happic app and the Happic Portal. Try to include a date or edition to avoid confusion in the future.

Happic Terminals that will be used in that particular event. You must use the Happic Terminal serial number .

Event start and end time: Only those photos taken during this period will be distributed among subscribers to that event.

Public or private nature of the event: Set it to public if you wish the event to be shown in the events list of the Happic app. Set it to private if you want to request a name and password to subscribe to the event.

**W** Price of photographs: Set a price starting from 0 (free pictures).

Watermark and logos: Specify resolution, watermark and logos for both thumbnail and/or high resolution photos.

#### **TROUBLESHOOTING**

For the most up to date troubleshooting information visit *www.gethappic.com/en/faqs*.

## **HAPPIC**

#### **HAPPIC TERMINAL TECHNICAL SPECIFICATION**

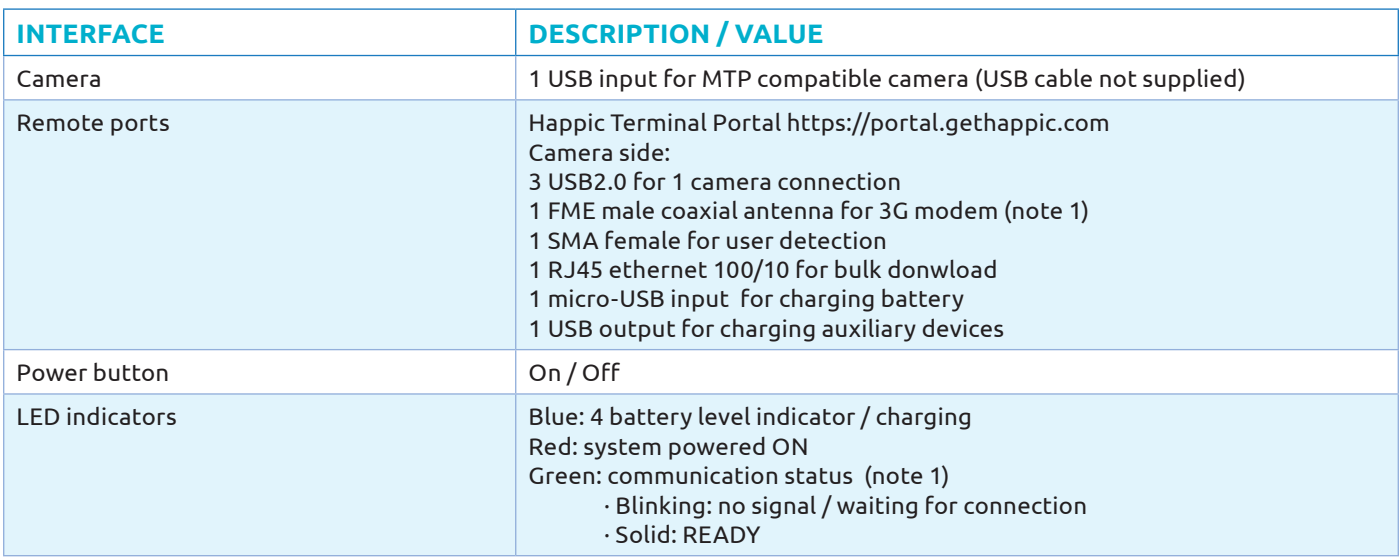

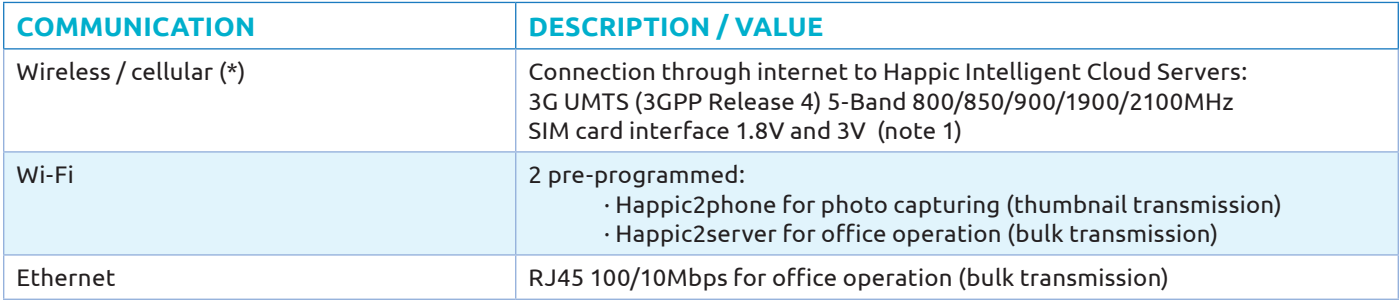

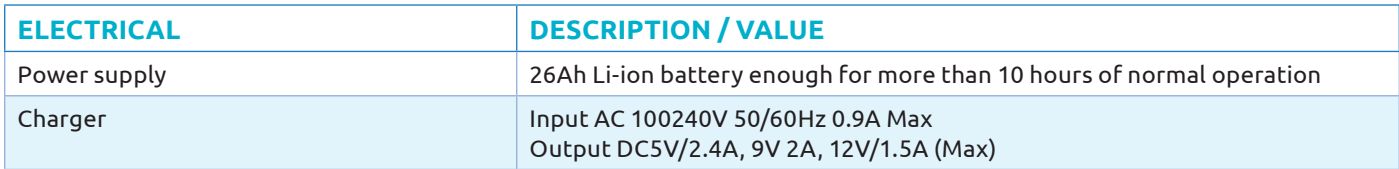

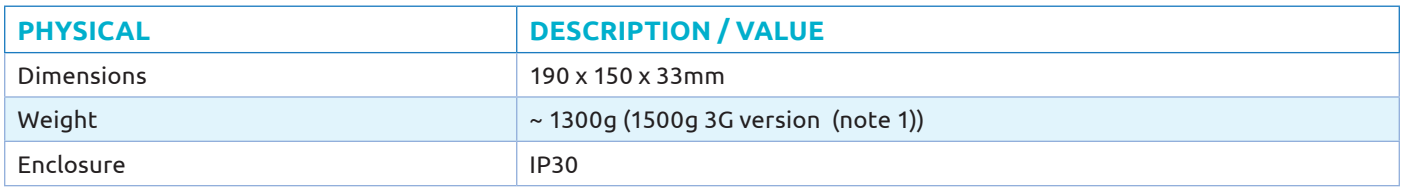

www.gethappic.com